## 學分學程申請系統 學生端使用簡介

註冊組 電話: (02)7749-1084 Email:[jenna@ntnu.edu.tw](mailto:jenna@ntnu.edu.tw)

學分學程網頁: [https://reurl.cc/yYXab2](https://www.aa.ntnu.edu.tw/zh_tw/Curriculum/Interdisciplinary01/CreditApplication)

西

NAME AND DESCRIPTIONS OF PERSONS ASSESSED.

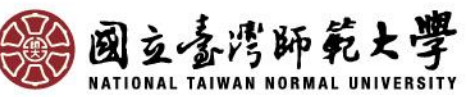

# 請至教務資訊系統申請

- 採網路選填志願及上傳書審資料之方式申請。
- 本校學生請於申請期間內[至校務行政入口網](http://iportal.ntnu.edu.tw/ntnu/)→日間 學制教務資訊系統(學生)→學分學程相關→志願申請
- [臺大、臺科大學生請從臺灣大學系統學生用教務系](https://courseap.itc.ntnu.edu.tw/acadmSL88/index.jsp) 統進入。
- 選填志願並依各該學程規定是否需上傳書審資料或 參加口試。

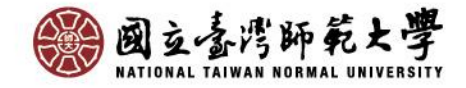

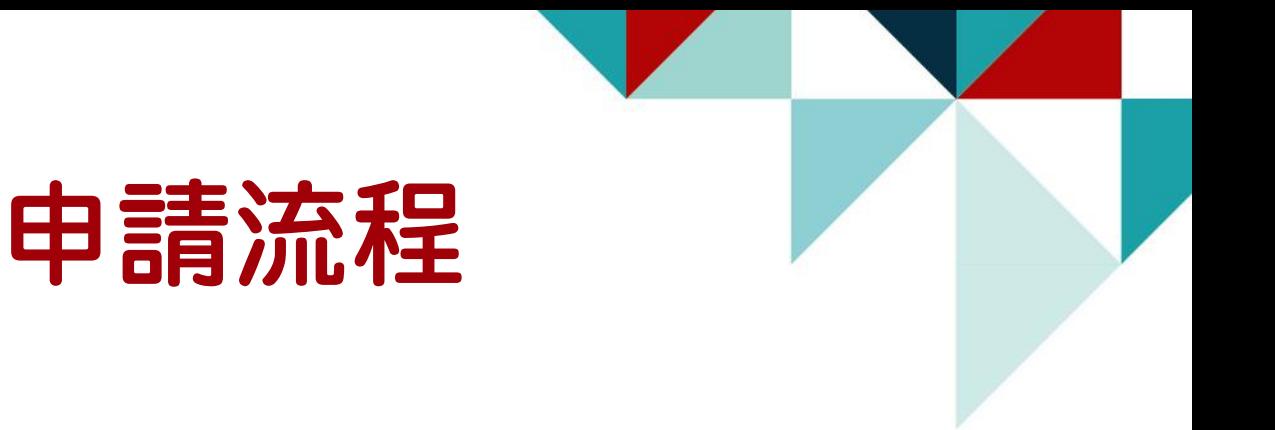

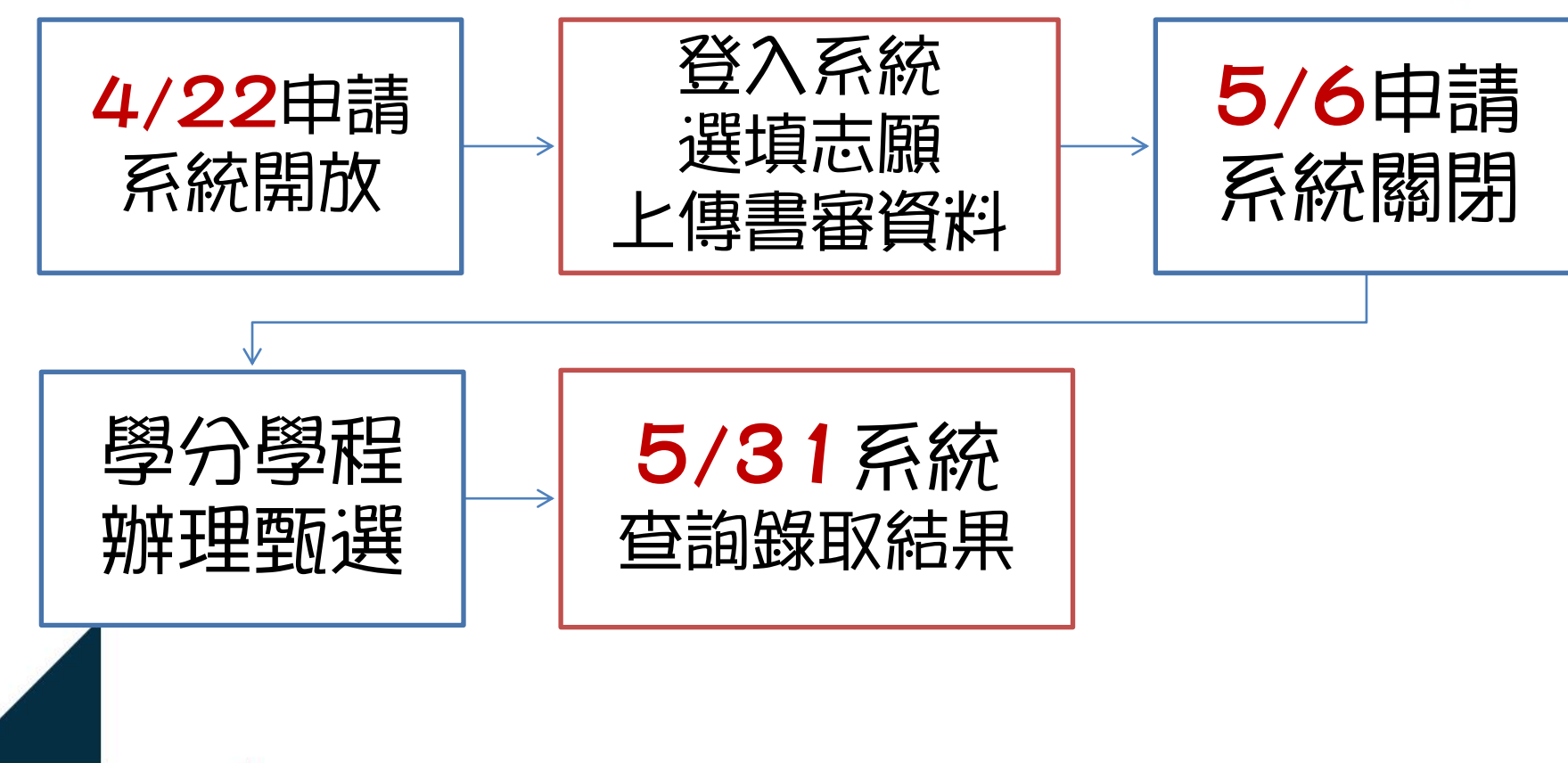

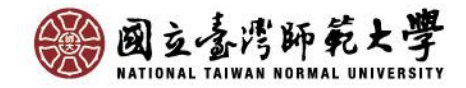

## 系統操作說明(一)

### 查詢招生資訊

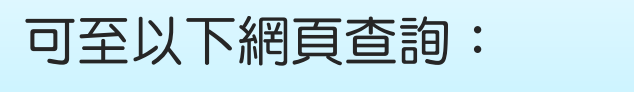

- ⚫ 教務資訊系統→學分學程相關→招生資訊查詢
- 本校[「學分學程申請招生資訊簡章查詢」](https://courseap.itc.ntnu.edu.tw/CertApplyPublic/)網頁查詢

網址: <https://courseap.itc.ntnu.edu.tw/CertApplyPublic/>

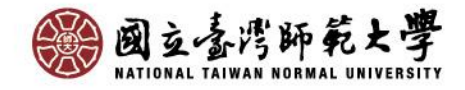

## 招生資訊查詢

進入招生資訊查詢頁面可看到各學程列表,選取欲查看的學程 再點[下載招生資訊],即可下載查看該學程完整招生資訊。

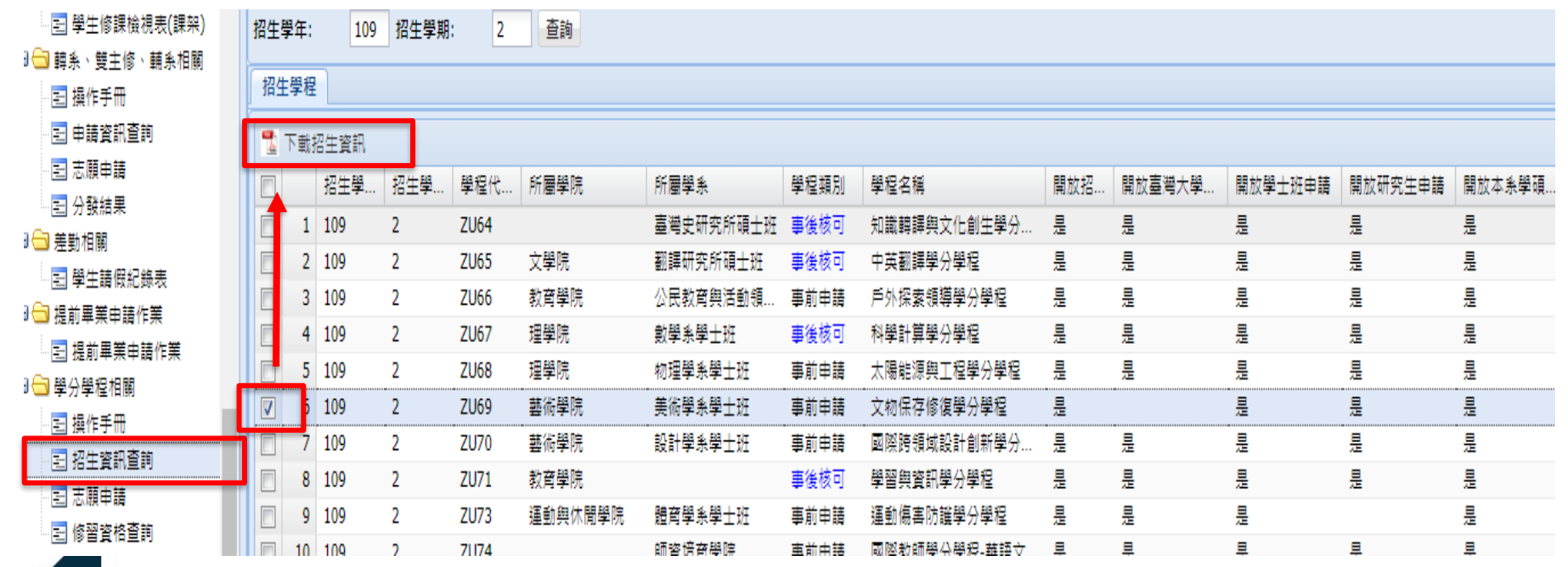

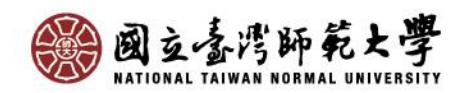

### 下載招生資訊

國立臺灣師範大學 109學年度第2學期 運動與休閒學院體育學系學士班 運動傷害防護學分學程 招生資訊

招生資訊中可看到 招生名額、學程簡 介、申請方式、書 審資料、承辦單位、 聯絡方式等。

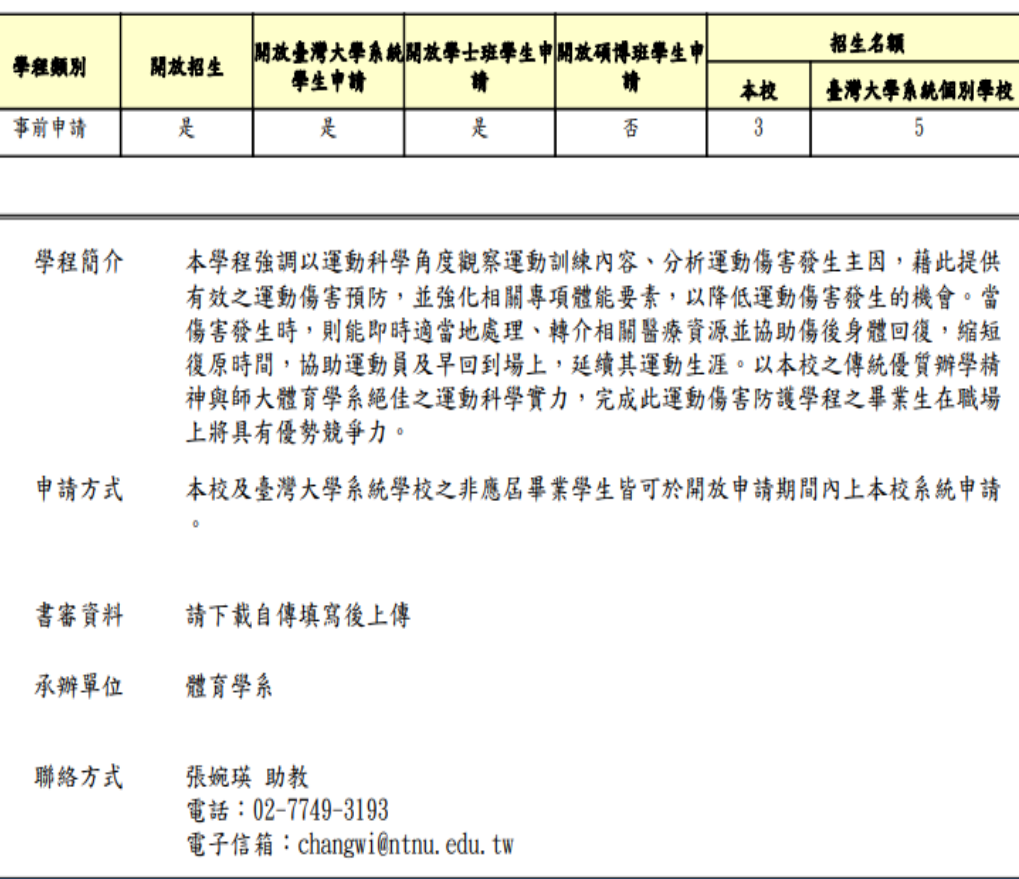

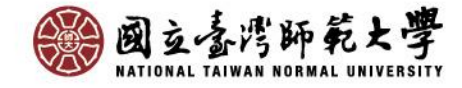

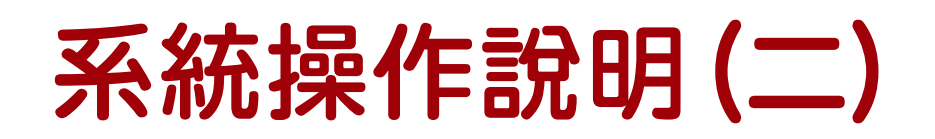

### 志願申請

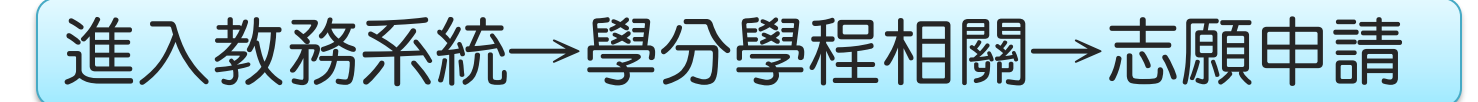

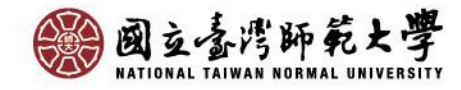

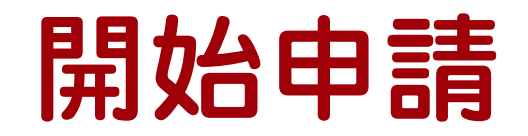

#### 進入學分學程志願申請頁面,詳閱頁面文字後 點選[我同意,下一步]

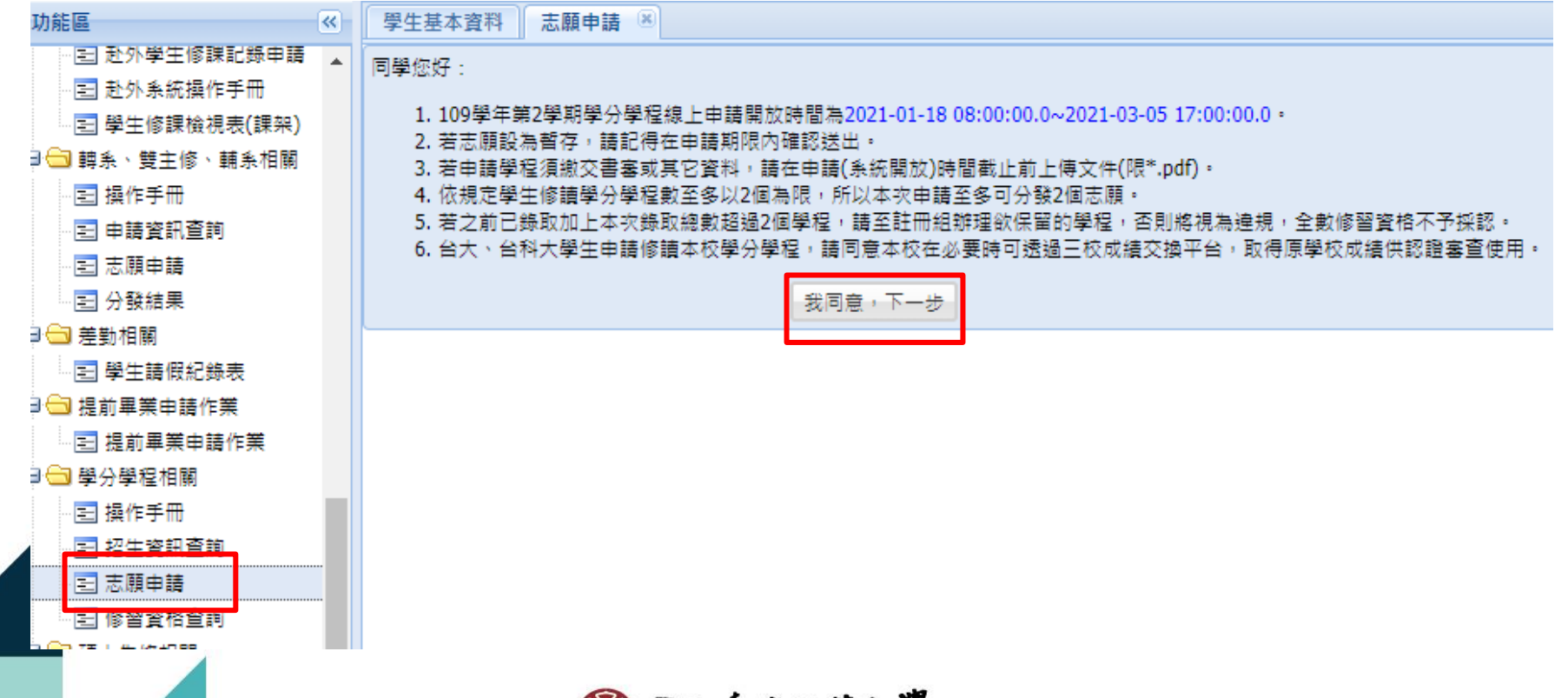

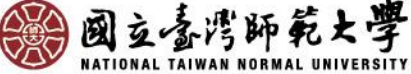

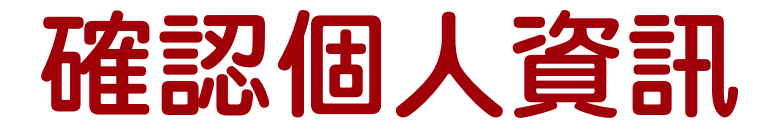

- 進入志願申請頁面後,請確認個人資訊、手機及常用Email。
- 若有修改手機或Email欄位資料,於暫存或送出申請時將同步更 新學籍系統資料。

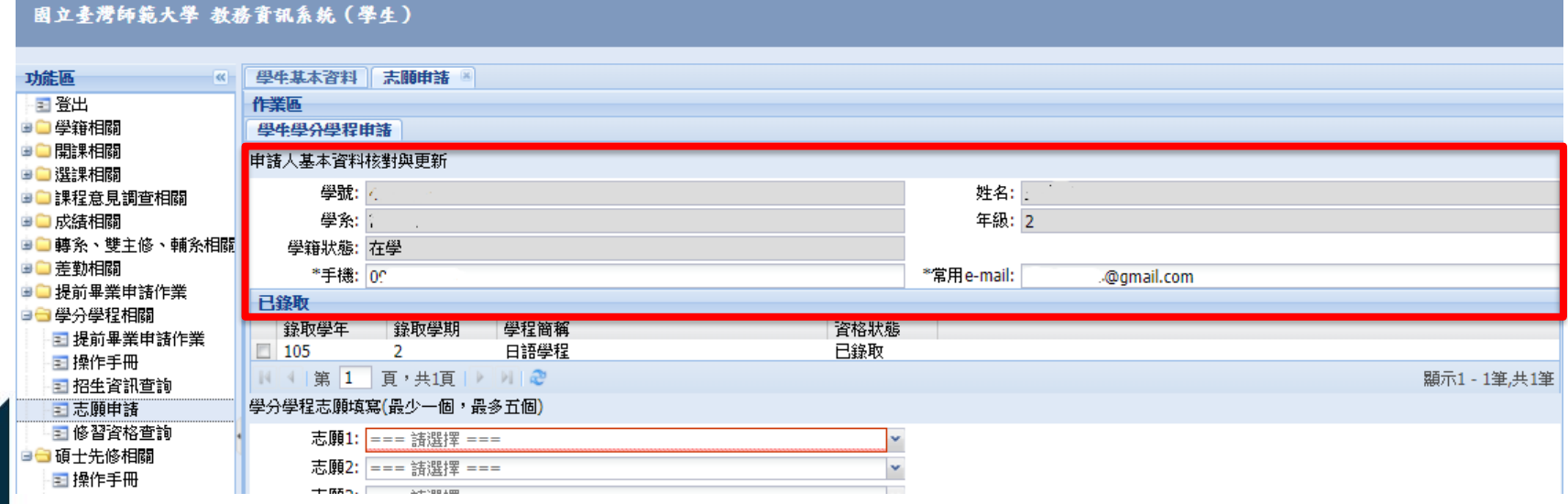

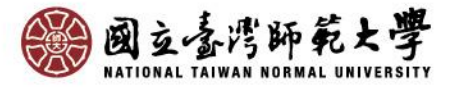

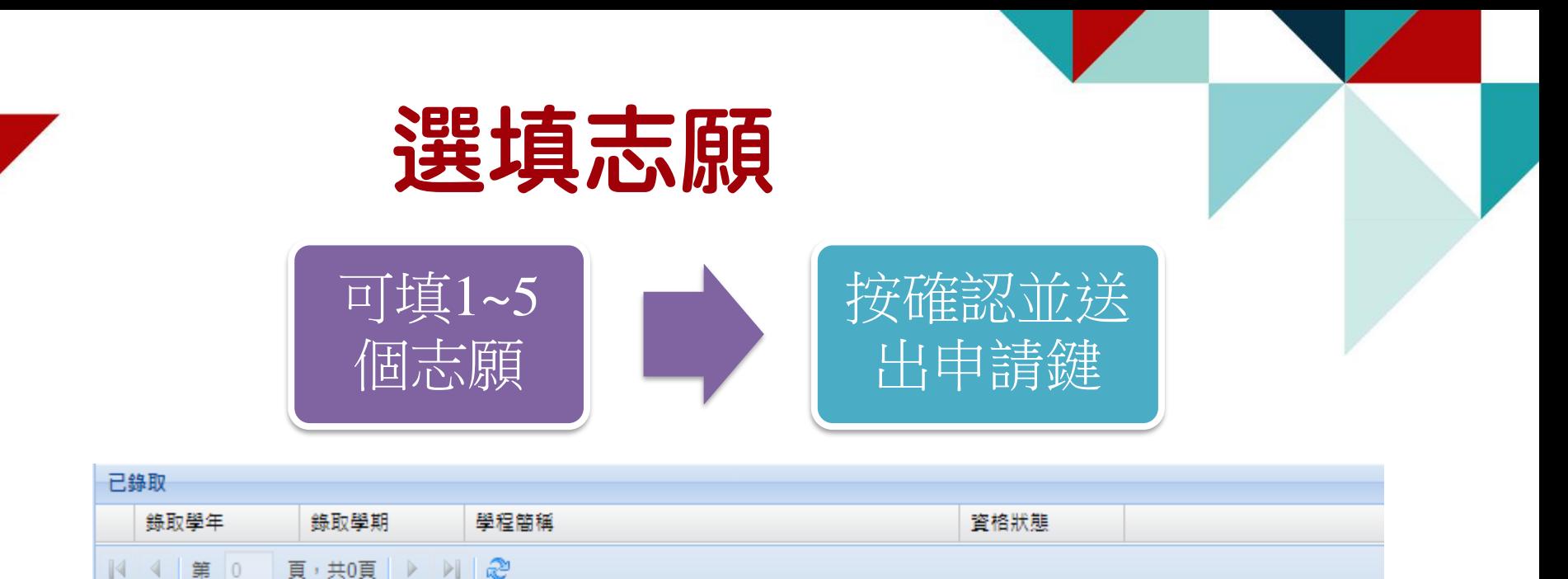

學分學程志願填寫(最少一個,最多五個)

志願1: 文物保存修復學分學程 × 志願2: 財務金融學分學程 × 志願3: PASSION偏鄉優質教育學分學程  $\checkmark$  $\checkmark$ 志願4: 社會與傳播應用學分學程  $\checkmark$ 志願5: 運動傷害防護學分學程

1. 若申請學程須繳交書審或其它資料,請務必按下「確認並送出申請」才可進行檔案上傳,

上傳開放時間至2021-03-05 17:00:00.0截止,上傳文件限PDF檔

2. 若有修改手機或E-mail欄位資訊內容時,於暫存或送出申請時將同步更新至學籍系統中個人聯絡資訊。

3. 依規定學生修讀學分學程數至多以2個為限,故本次申請至多可分發2個志願。

4. 若之前已錄取地 第5日 昭和 1 否則將視為達規,全數修習資格不予採認。

**暫存並非真正提出申請,申請時間截** 止前未確認送出申請即視同放棄申請

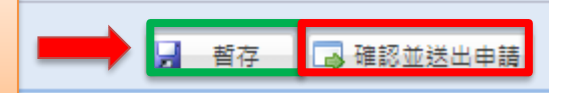

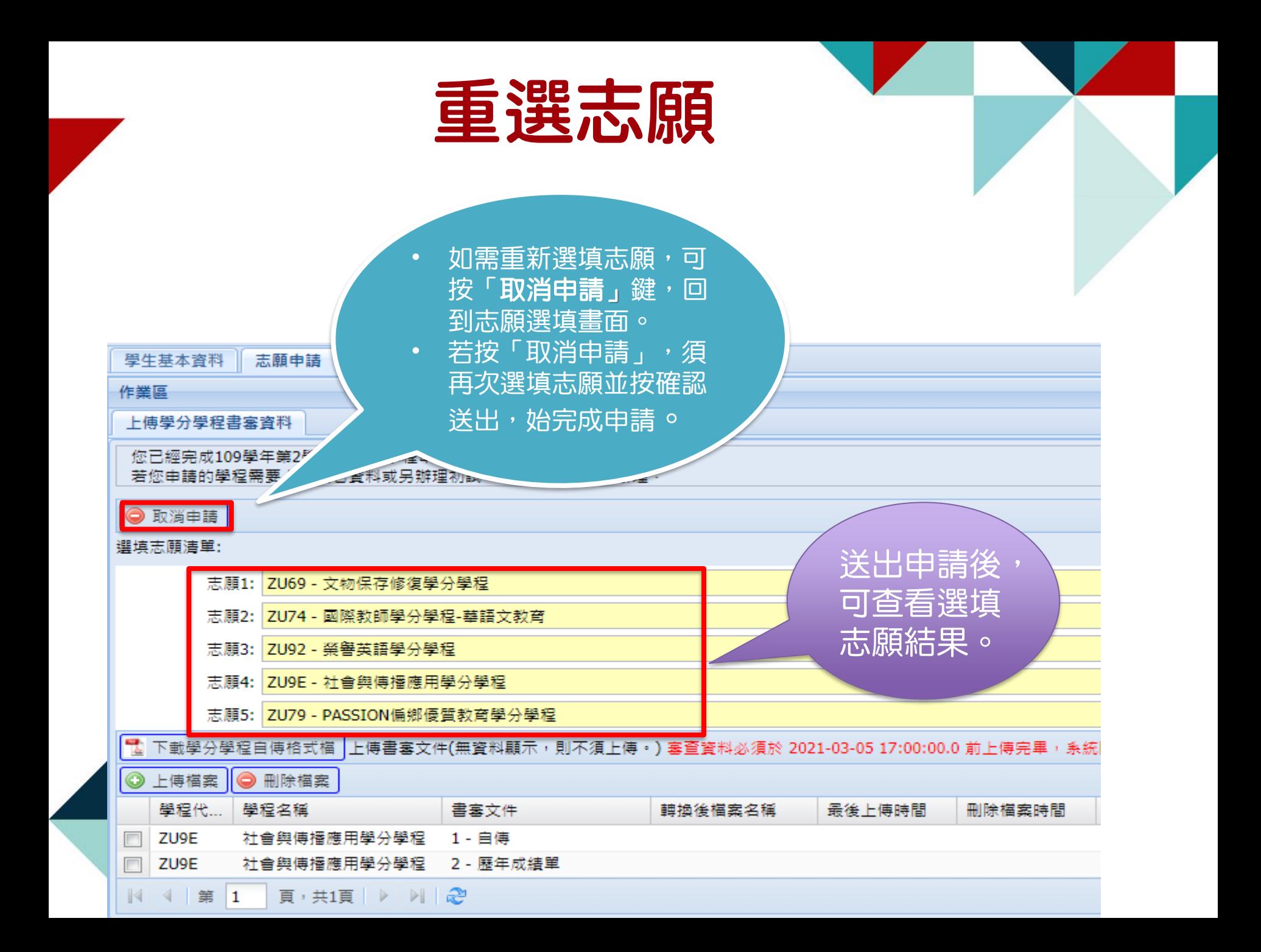

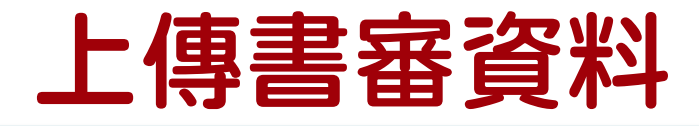

- ▶ 書審文件若有出現項目,即需上傳該項資料,若無項目即無須上傳任何資料。
- ▶ 請先勾選欲上傳之項目,再按上傳檔案鍵; 如要更新檔案,勾選後按刪除檔案鍵即 可重新上傳。
- ➢ 「自傳」有統一格式,請下載填寫後上傳。

姓名。

手機

學校。

➢ 注意:上傳檔案僅限<del>PDF</del>格式,並注意是否有上傳所有書審資料。(<mark>成績相關書審資</mark> 料本校學生由教務處提供,僅外校學生需自行上傳)

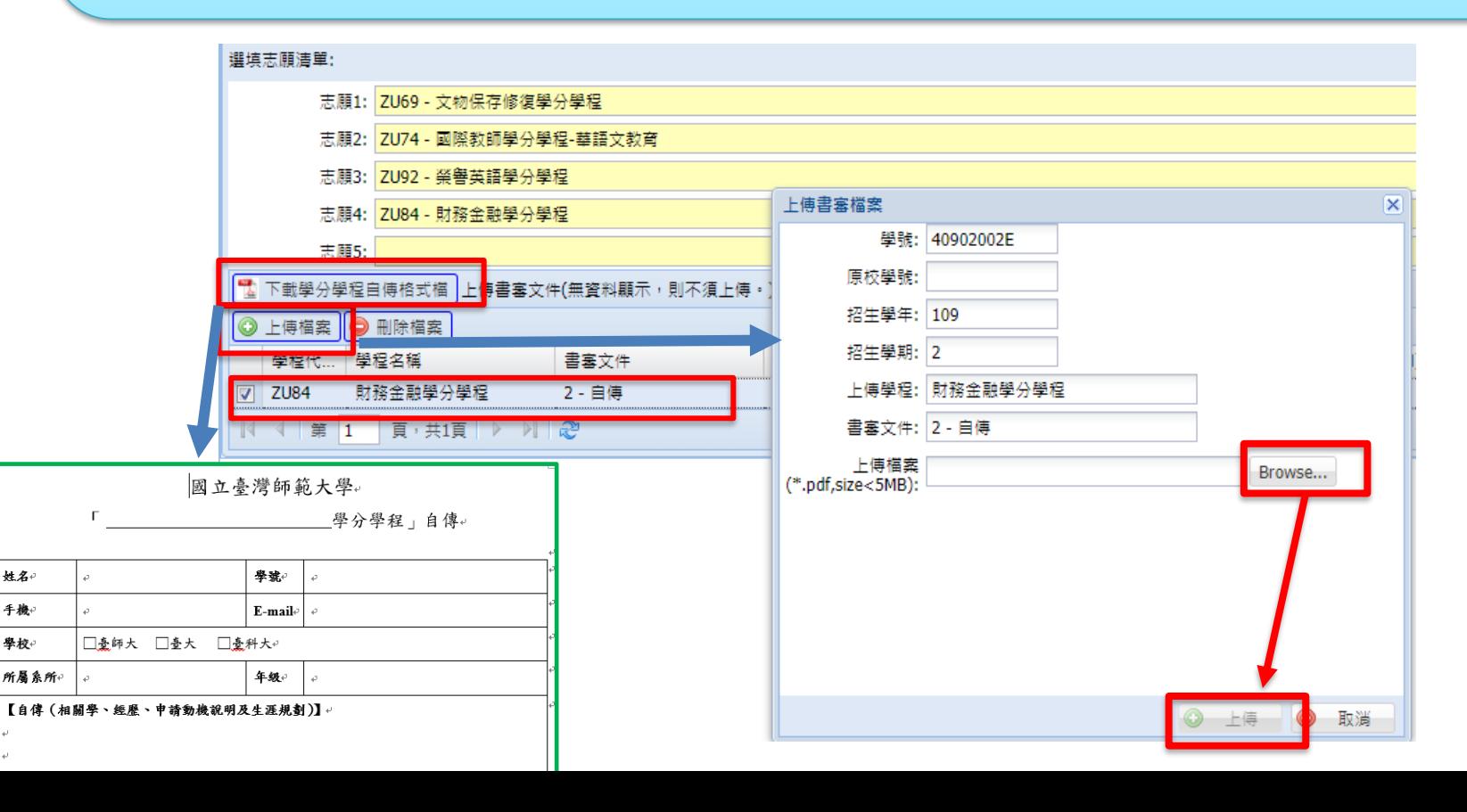

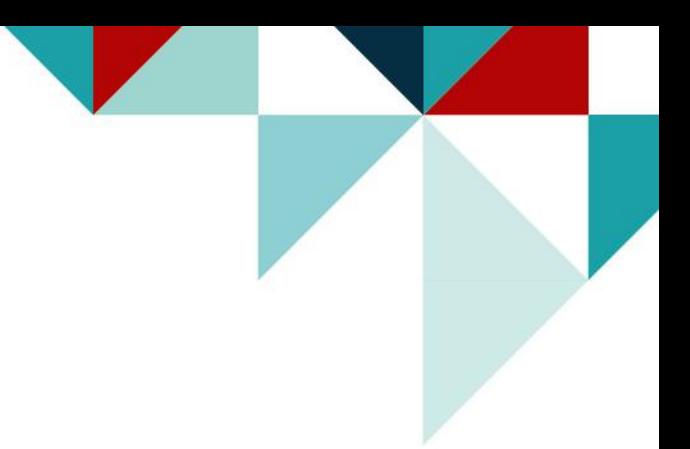

## 完成申請

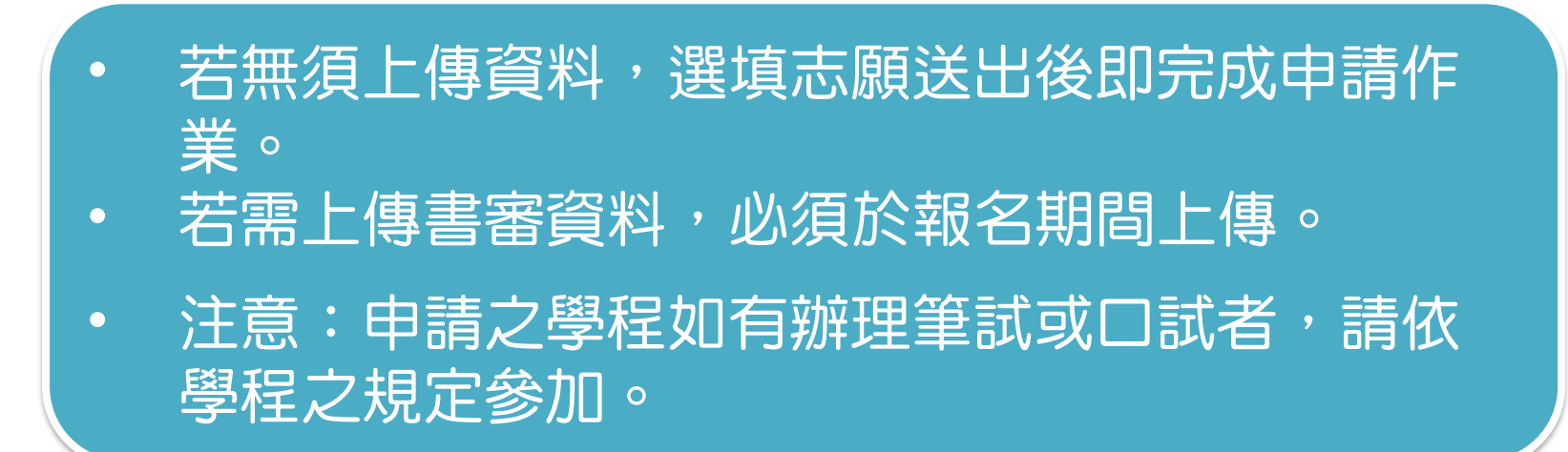

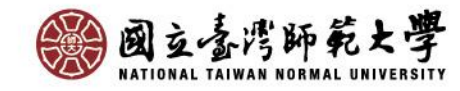

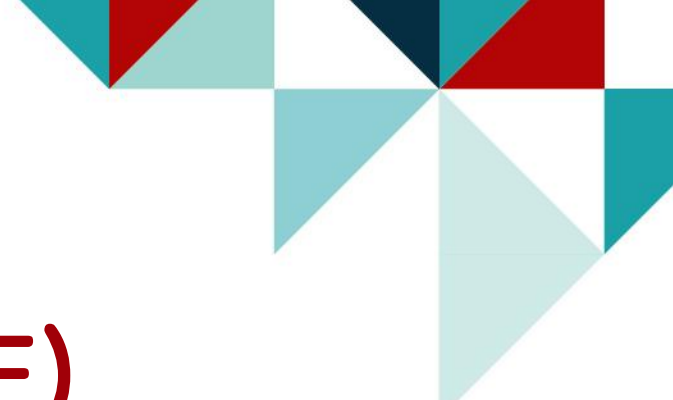

## 系統操作說明(三)

### 分發結果

### 請至「教務系統→學分學程相關→修習資格查詢」查看

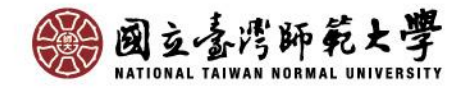

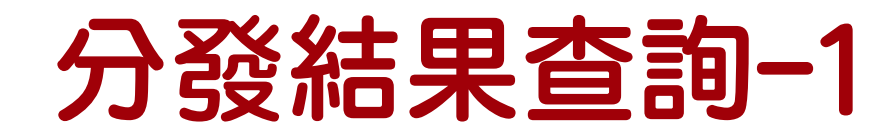

#### 分發結果公告後, 請至「修習資格查詢」查看錄取結果。

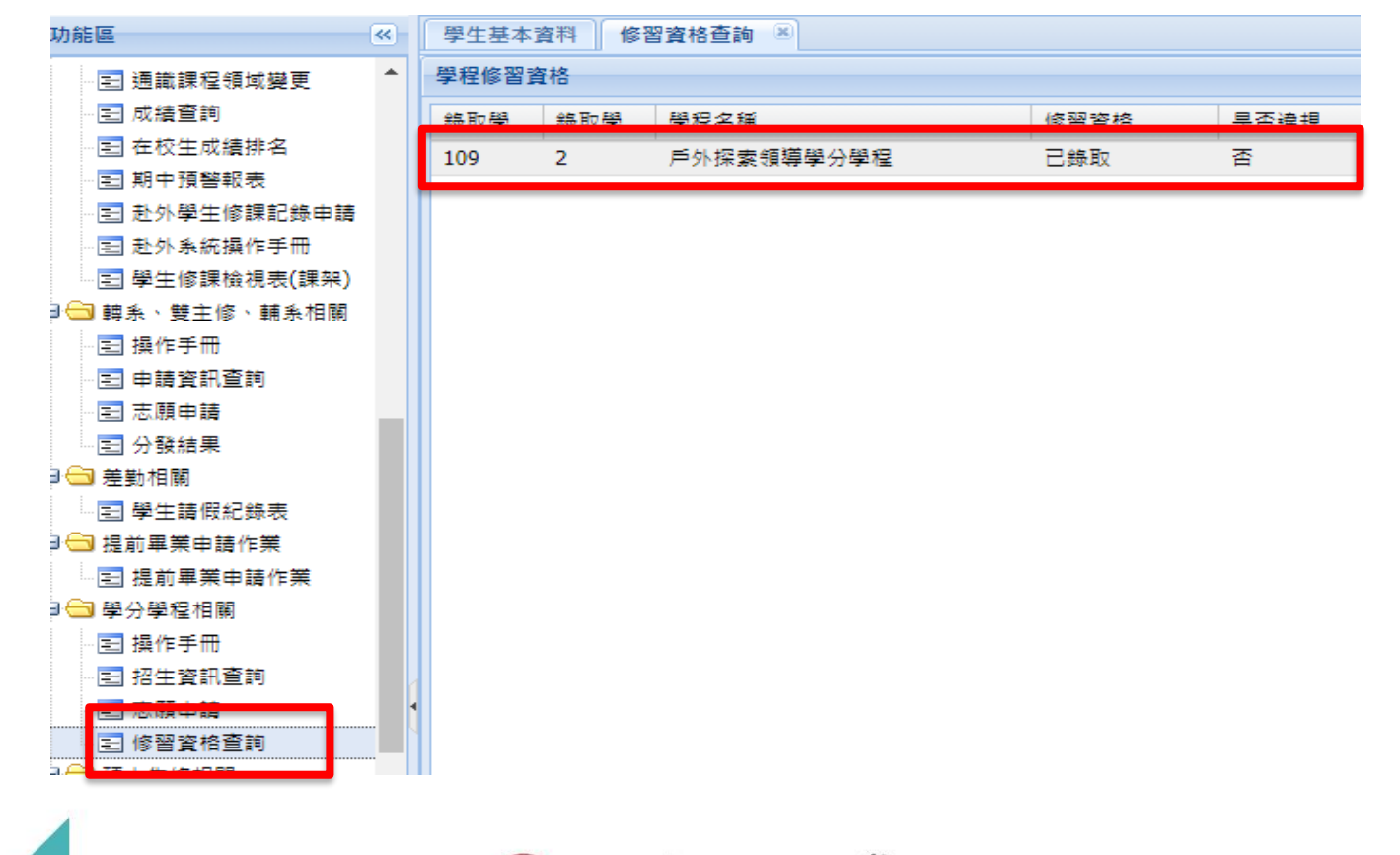

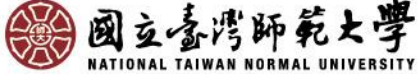

### 分發結果查詢-2

- 依規定學生修讀學分學程數至多以2個為限,故本次申請至多可分發2個 志願。
- 若之前已錄取加上本次錄取總數超過2個學程,僅能保留2個學程,請至 註冊組辦理放棄手續,否則將視為違規,全數修習資格不予採認。

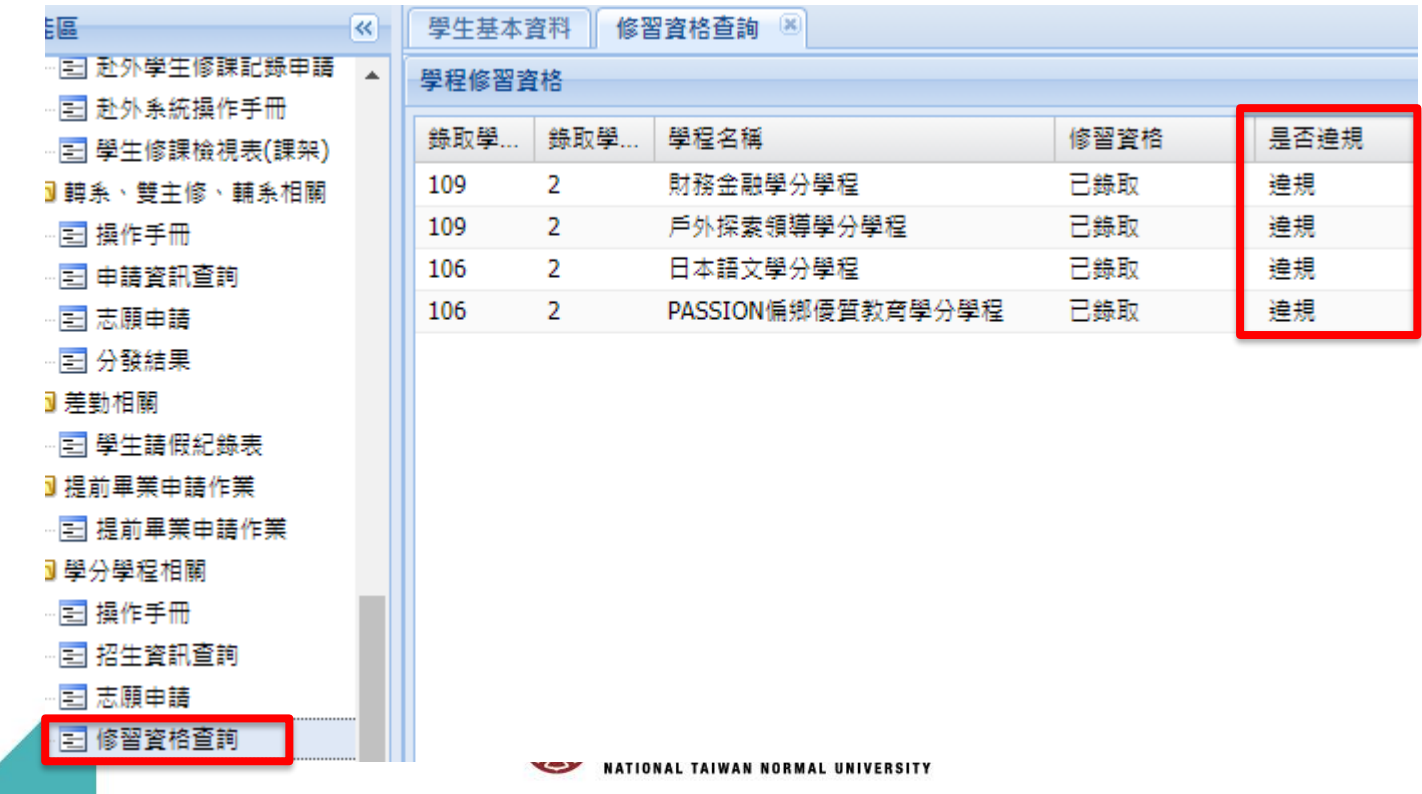